## Adobe10 Users

## **Instructions for installing**

dtSearch PDF Highlighter plug-in

1. Click on the link to download and install the dtsearch PDF Highlighter plugin.  $\$   $\$ 

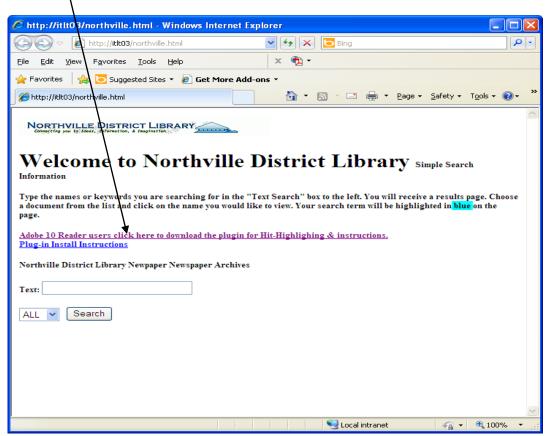

2. Select "Run"

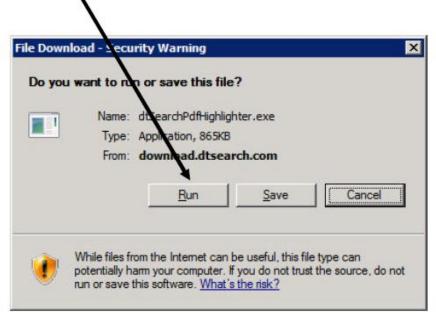

3. The dtsearch plugin will begin to download.

| 5% ofdtSear                                          | chPdfHighlighter.exe from download.dtsearch 🖃 🔲 🛿                                                                     |
|------------------------------------------------------|----------------------------------------------------------------------------------------------------|
| Estimated time lef<br>Download to:<br>Transfer rate: | ghlighter.exe from download.dtsearch.com<br>t: 2 min 16 sec (120KB of 865KB copied)<br>Temporary Folder<br>5.46KB/Sec |
|                                                      | Og box when download completes;<br>Open Open Eolder Cancel                                                            |
|                                                      | creen Filter checked this download and did not report any .<br>. <u>Report an unsafe download.</u>                    |

- 1 When the download is complete, click on "Run"
- 2 Click on "Setup"

4. When the download is complete, click on "Run"

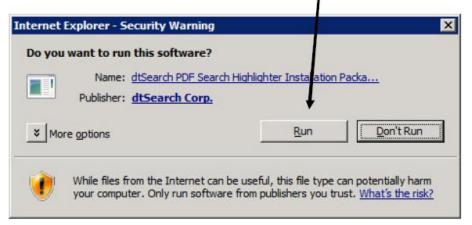

5. Click on "Setup"

| WinZip Self-Extractor - dtSearchPdfHighlighter[1].exe                   |        |
|-------------------------------------------------------------------------|--------|
| Click Setup to install the dtSearch PDF Search<br>Highlighter 0.94.1010 | Setup  |
| Copyright 1991-2011 dt Search Corp. www.dtsearch.com                    | Cancel |
|                                                                         | About  |

6. Click next

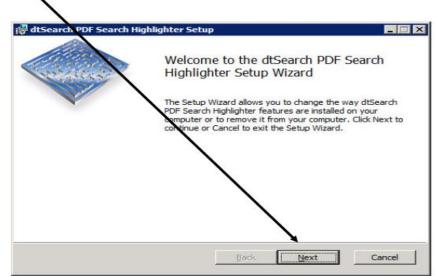

7. Accept the terms of the agreement, and select "Next"

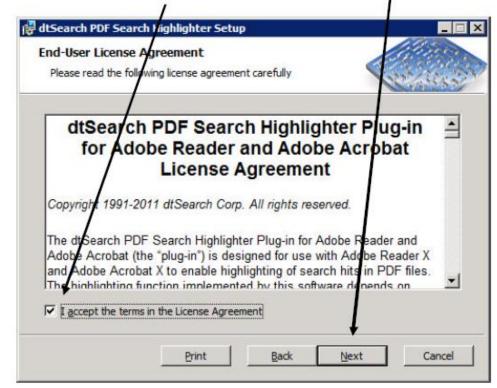

8. Accept the default "Typical" setup type (click this buttom)

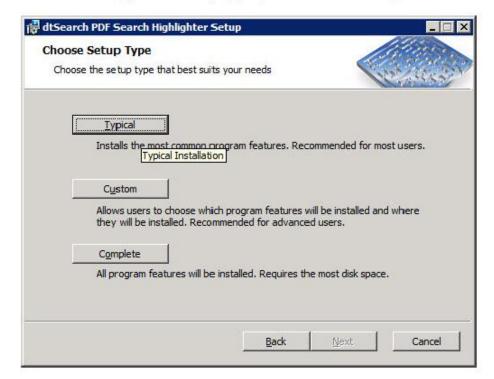

9. Click Install

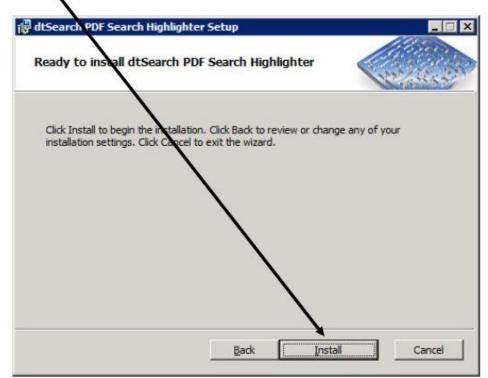

10. When the installation is complete , be sure the "set pug-in options after setup is done", is checked and click finish.

| dtSearch PDF Search High | Completed the dtSearch PDF Search<br>Highlighter Setup Wizard | _     |
|--------------------------|---------------------------------------------------------------|-------|
|                          | Click the Finish button to exit the Setup Wizard.             |       |
|                          | Set plug-in options after setup is done.                      |       |
|                          | Back Finish Ca                                                | incel |

11.When the dtSearch PDF Highlighter – Options window appears, uncheck : "Verify that highlighting request are only sent to compatible servers"

After installing the plug-in, click Start > All Programs > dtSearch > dtSearch PDF Search Highlighter > dtSearch PDF Search Highlighter Options to access security and other options for the plug-in.

| dtSearch PDF Search Highlighter - Options                                            | ×                 |
|--------------------------------------------------------------------------------------|-------------------|
| Which web sites should be allowed to highlight hits on PDF files?                    | ОК                |
| Only allow programs on my computer to highlight hits in PDF files.                   | Cancel            |
| Allow web sites to highlight hits, but only on PDE files from the same web site.     | Cancel            |
| C Allow web sites to highlight hits on PDE files from the same domain (recommended). | Help              |
| Also allow these trusted web sites to highlight hits on PDF files on any web site:   | Diagnostics       |
| Verify that highlighting requests are only sent to compatible servers (recommended)  |                   |
| Status: PDF hit highlighting is enabled.                                             |                   |
| PDF viewer: Adobe Reader 9.1                                                         |                   |
| Plug-in version: dtSearch PDF Search Highlighter 0.94.1010                           | Check for Updates |

12.Click "OK" the plug-in is installed

## **Keyboard shortcuts**

When a PDF file opens after a search, press Ctrl+Shift+Spacebar to go to the next hit and Ctrl+Shift+Backspace to go to the previous hit.

## **Toolbar buttons**

To make the Next Hit and Previous Hit buttons visible in Adobe Reader:

1 If the Adobe Reader toolbar is not visible, press F8 to make it visible. (To make the toolbar visible by default, open Adobe Reader and click Edit > Preferences > Internet and uncheck the option to "Display in Read Mode by default".)

- 2 Click the "Tools" button in the Adobe Reader toolbar to open the Tools panel
- 3 Click "Plug-in File" to show the Next Hit and Previous Hit buttons.

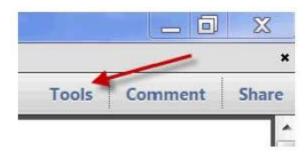

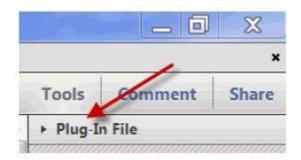

Note: Adobe Reader no longer allows plug-ins to add buttons to the main toolbar, so the plug-in can only add buttons to this Tools panel in Adobe Reader. Also, at this time, due to a bug in Adobe Reader X, only the top half of the plug-in buttons will appear if you exit and re-enter Adobe Reader without closing the "Plug-in File" section of the Tools panel. dtSearch Corp. has reported this bug to Adobe.